FreeFlow® Web Services Versie 7.0

708P89473 februari 2009

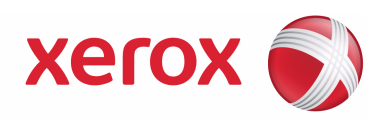

# FreeFlow® Web Services Software-release document voor de klant

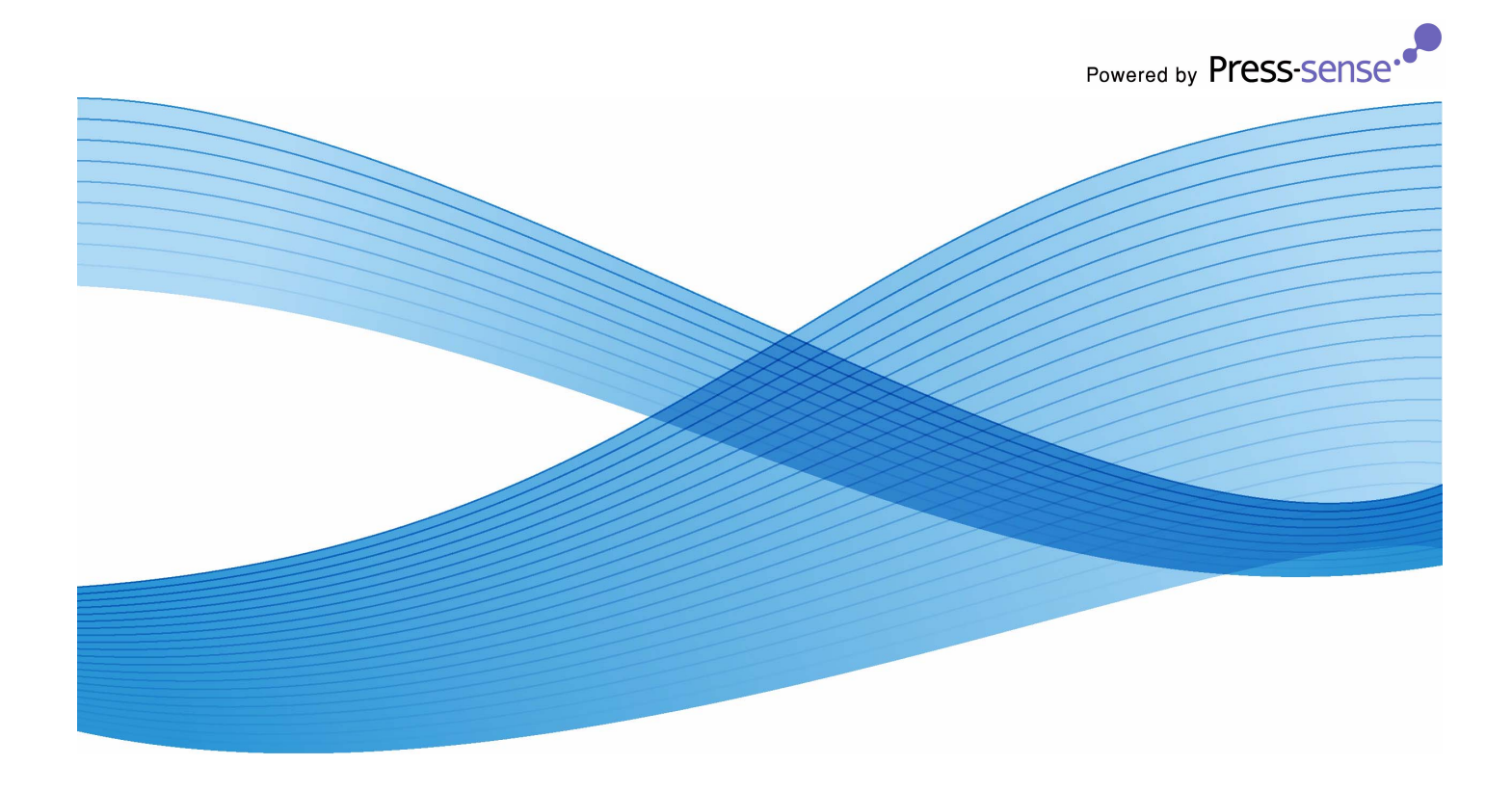

Samengesteld door: Xerox Corporation Global Knowledge and Language Services 800 Phillips Road - Bldg. 845-17S Webster, NY 14580, Verenigde Staten van Amerika

Vertaald door: Xerox GKLS European Operations Bessemer Road Welwyn Garden City Hertfordshire AL7 1BU Verenigd Koninkrijk

Copyright © 1996-2008 Xerox Corporation. Alle rechten voorbehouden. XEROX®, Xerox Canada Ltd, Xerox Limited, <code>FREEFLOW®</code>, <code>FREEFLOW®</code> MAKEREADY, <code>FREEFLOW®</code> OUTPUT MANAGER, <code>FREEFLOW®</code> <code>PROCESS</code> MANAGER <code>en alle</code> identificatiecodes die gebruikt worden in verband met de Xerox-producten die in deze uitgave worden vermeld, zijn handelsmerken van XEROX CORPORATION. De auteursrechtelijke bescherming waarop aanspraak wordt gemaakt, omvat alle vormen en zaken van auteursrechtelijk materiaal en informatie die thans of in de toekomst van rechtswege is toegestaan. Dit omvat, zonder enige beperking, materiaal dat wordt gegenereerd door de software en dat in de schermen wordt weergegeven, zoals stijlen, sjablonen, pictogrammen, uiterlijk en inhoud van schermen, enz. Hoewel dit materiaal met de grootst mogelijke zorg is samengesteld, kan Xerox Corporation niet aansprakelijk worden gehouden voor de gevolgen van eventuele onnauwkeurigheden of ontbrekende informatie. Gedrukt in de Verenigde Staten van Amerika. Handelsmerken van andere bedrijven worden hierbij erkend: Adaptec®, het Adaptec-logo, SCSlSelect® en EZ-SCSI® zijn handelsmerken van Adaptec, Inc. Adobe PDFL - Adobe PDF Library Copyright © 1987-2008 Adobe Systems Incorporated. Adobe®, het Adobe-logo, Acrobat®, het Acrobat-logo, Acrobat Reader®, Distiller®, Adobe PDF JobReady™, PostScript® en het PostScript-logo zijn handelsmerken of gedeponeerde handelsmerken van Adobe Systems Incorporated in de Verenigde Staten en/of in andere landen. Alle gevallen waarin de naam PostScript in de tekst wordt genoemd, zijn verwijzingen naar de PostScript-taal zoals gedefinieerd door Adobe Systems Incorporated, tenzij anders vermeld. De naam PostScript wordt ook gebruikt als een producthandelsmerk voor de implementatie door Adobe Systems van de PostScript-interpreter (de "tolk" van de PostScript-taal) en andere Adobe-producten. Copyright 1987 - 2008 Adobe Systems Incorporated en haar licentiehouders. Alle rechten voorbehouden. Autologic<sup>®</sup> is een gedeponeerd handelsmerk van Autologic Information International, Inc. Compaq® en QVision® zijn als handelsmerk gedeponeerd bij het United States Patent and Trademark Office door Compaq Computer Corporation. DEC, DEC RAID en Redundant Array of Independent Disks zijn gedeponeerde handelsmerken van Digital Equipment Corporation. Dundas - Deze software bevat materiaal dat eigendom is van © 1997-2000 DUNDAS SOFTWARE LTD. Alle rechten voorbehouden. Imaging Technology is onder licentie verstrekt door Accusoft Corporation. ImageGear © 1996 - 2005 AccuSoft Corporation. Alle rechten voorbehouden. Intel® en Pentium® zijn gedeponeerde handelsmerken van Intel Corporation. Novell<sup>®</sup> en NetWare® zijn gedeponeerde handelsmerken van Novell, Inc. in de Verenigde Staten en/of andere landen. Oracle® is een gedeponeerd handelsmerk van Oracle Corporation Redwood City, Californië, Verenigde Staten. ScanFix® Image Optimizer en ImagXpress zijn gedeponeerde handelsmerken of handelsmerken van Pegasus Imaging Corp. Copyright© 1997-2008 Pegasus Imaging Corp. Alle rechten voorbehouden. Sony™ en Storage by Sony™ zijn handelsmerken van Sony. Preps™ is een gedeponeerd handelsmerk van Creo Inc. Alle rechten voorbehouden. PANTONE<sup>®</sup> en andere handelsmerken van Pantone Inc. zijn eigendom van Pantone Inc. Alle rechten voorbehouden. Quark® en QuarkXPress® zijn gedeponeerde handelsmerken van Quark, Inc. StorageView™ is een handelsmerk van CMD Technology, Inc. TIFF® is een gedeponeerd handelsmerk van Aldus Corporation. Windows®, Windows XP®, Windows Server® 2003 en Internet Explorer zijn handelsmerken van Microsoft Corporation; Microsoft® en MS-DOS® zijn gedeponeerde handelsmerken van Microsoft Corporation. Gedeeltelijk copyright © 2001 artofcode LLC.

Deze software is deels gebaseerd op het werk van de Independent JPEG Group.

Gedeeltelijk copyright © 2001 URW++. Alle rechten voorbehouden.

Dit product bevat software die door de Apache Software Foundation is ontwikkeld.

Copyright © 1999-2003 The Apache Software Foundation. Alle rechten voorbehouden.

Deze software is deels gebaseerd op het werk van Graeme W. Gill.

© Press-sense Ltd. 2002-2007. Alle rechten voorbehouden.

Bevat Adobe® PDF Libraries en Adobe Normalizer-technologie.

Het Graphics Interchange Format© is auteursrechtelijk beschermd eigendom van CompuServe Incorporated. GIFSM is een dienstenmerk van CompuServe Incorporated.

Bepaalde onderdelen bevatten een implementatie van het LZW-algoritme dat in licentie is verleend krachtens U.S. Patent 4.558.302.

Delen van deze software valt onder het Copyright © 2004-2006 Enterprise Distributed Technologies Ltd. Alle rechten voorbehouden.

Delen van deze software valt onder het Copyright ©1995-2003, The Cryptic Foundation Limited. Alle rechten voorbehouden. Delen van deze software zijn een SSLv3/TLS-implementatie die is geschreven door Eric Rescorla van Claymore Systems, Inc. Alle rechten voorbehouden.

Delen van deze software valt onder het Copyright © 2002, Lee David Painter en bijdragers. Bijdragen van Brett Smith, Richard Pernavas, Erwin Bolwidt.

Gedeelten van deze software Copyright © 1995-2005, Jean-loup Gailly en Mark Adler.

Alle overige in deze uitgave vermelde productnamen en diensten zijn handelsmerken van hun respectieve bedrijven. Ze worden in deze uitgave gebruikt ten behoeve van deze ondernemingen en zijn niet bedoeld om onderschrijving of andere verwantschap met de uitgave over te brengen.

Bedrijven, namen en gegevens die in dit document in voorbeelden worden gebruikt, zijn fictief tenzij anders vermeld. Dit document wordt periodiek bijgewerkt. In latere uitgaven zullen wijzigingen, technische onnauwkeurigheden en typefouten worden gecorrigeerd.

## **Inhoudsopgave**

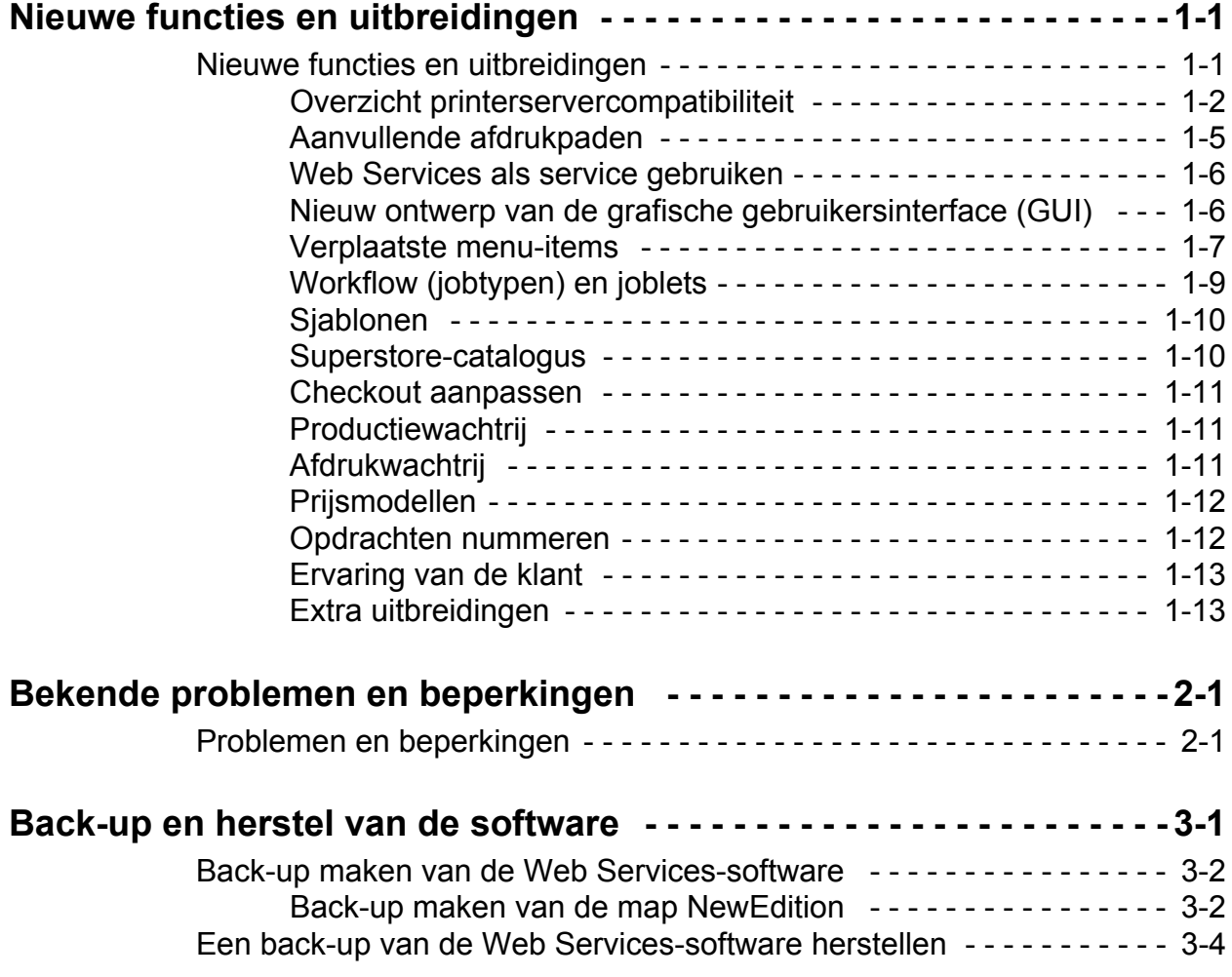

FreeFlow Web Services Software-releasedocument voor de klant

# <span id="page-6-0"></span>Nieuwe functies en 1 uitbreidingen

In het Web Services-releasedocument voor de klant vindt u de laatste informatie over Xerox FreeFlow<sup>®</sup> Web Services versie 7.0. Het document is als volgt gestructureerd:

- Hoofdstuk 1: Nieuwe functies en uitbreidingen
- Hoofdstuk 2: Bekende problemen en beperkingen
- Hoofdstuk 3: Back-up en herstel van de software

## <span id="page-6-1"></span>Nieuwe functies en uitbreidingen

In deze versie zijn de volgende functies uitgebreid:

- Overzicht printerservercompatibiliteit
- Aanvullende afdrukpaden
- Web Services als service gebruiken
- Nieuw ontwerp van de grafische gebruikersinterface (GUI)
	- Verplaatste menu-items
- FreeFlow-integraties
- Configuratie voor meerdere sites
- Verbindingsmogelijkheden
- Workflow (jobtypen) en joblets
- Sjablonen
- Superstore-catalogus
- Checkout aanpassen
- Productiewachtrij
- Afdrukwachtrij
- Prijsmodel
- Opdrachten nummeren
- Ervaring van de drukwerkinkoper
- Aanvullende module voor Web Services Order Center 7.0
- Extra uitbreidingen

## <span id="page-7-0"></span>Overzicht printerservercompatibiliteit

In dit gedeelte vindt u een overzicht van ondersteunde productieprinters en DFE's (digitale front-ends) die met FreeFlow Web Services 7.0 kunnen worden gebruikt.

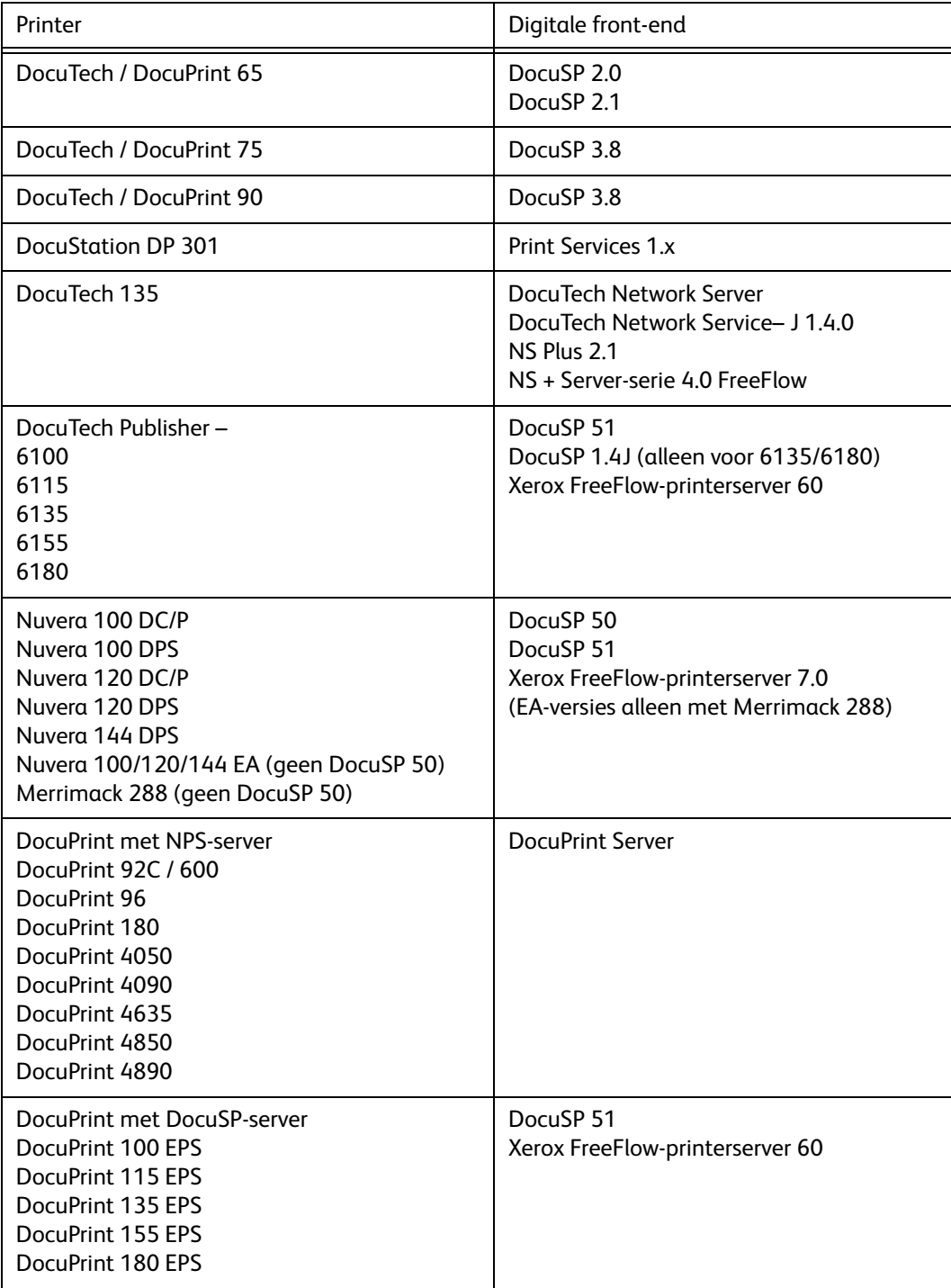

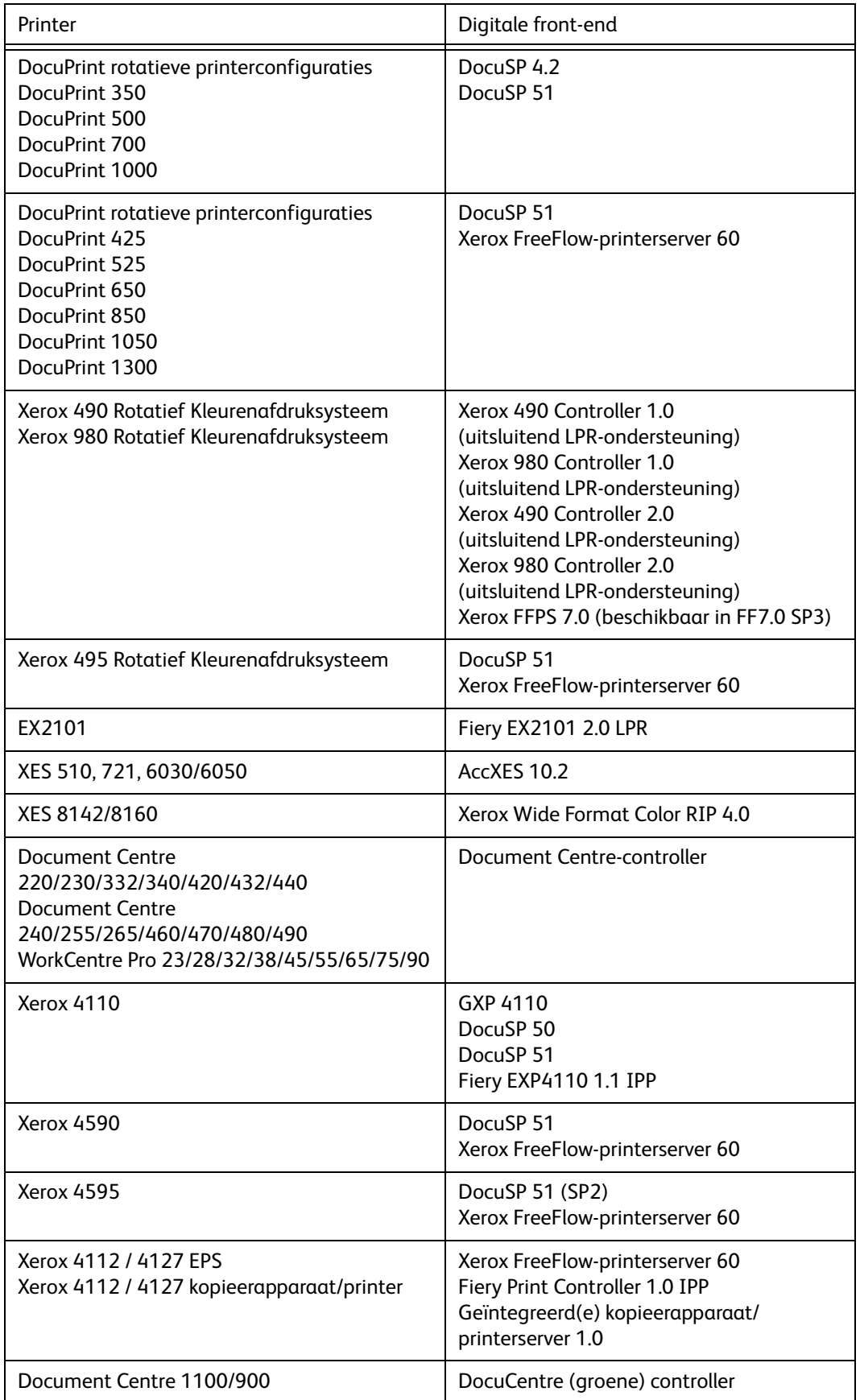

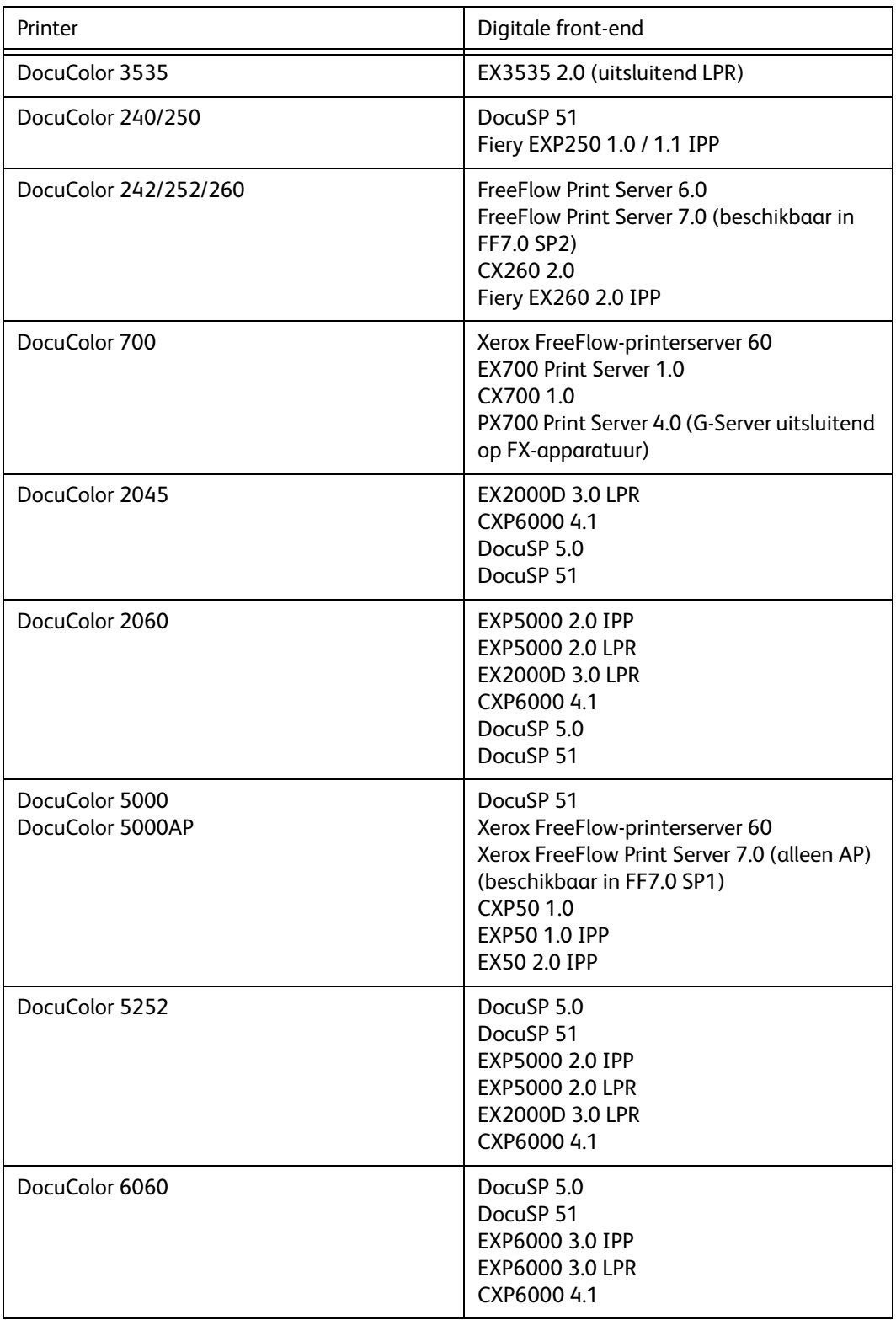

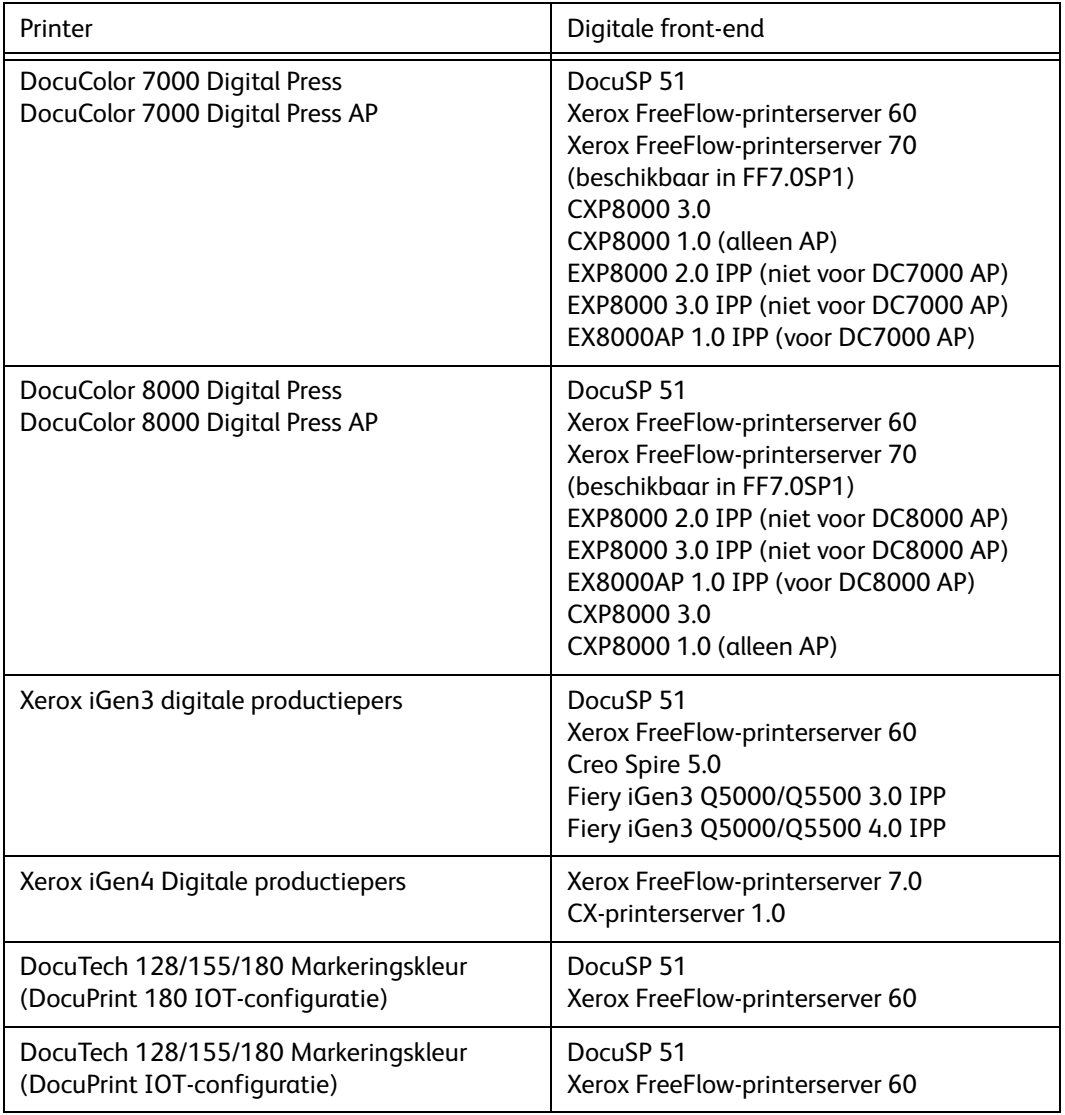

## <span id="page-10-0"></span>Aanvullende afdrukpaden

In dit gedeelte vindt u een overzicht van ondersteunde productieprinters en DFE's (digitale front-ends) die met FreeFlow Web Services 7.0 kunnen worden gebruikt.

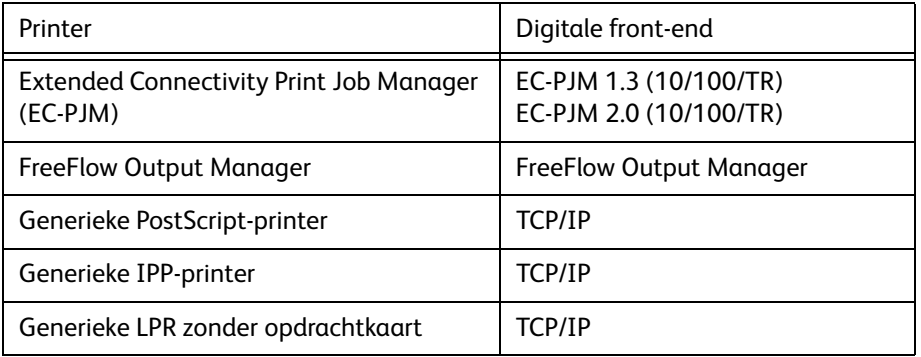

## <span id="page-11-0"></span>Web Services als service gebruiken

De Web Services-software kan tegenwoordig als Windows-service worden uitgevoerd. U hoeft zich niet meer via de console aan te melden bij de server van Web Services. De service wordt nu beheerd via de toolbox van Web Services (in plaats van Web Services rechtstreeks te beheren).

## <span id="page-11-1"></span>Nieuw ontwerp van de grafische gebruikersinterface (GUI)

Aan de kant van de drukker zijn de volgende algemene wijzigingen in de Web Service-interface doorgevoerd:

- De opties van het hoofdmenu zijn verplaatst van de rechterbovenhoek van het venster naar een menubalk die langs de bovenkant van het venster loopt (onder het veld voor het URLadres van de browser).
- Het eerste niveau submenu's onder het hoofdmenu is vervangen door een strook met menu-opties. In sommige gevallen zijn tabbladen in vensters vervangen door opties in een strook.
- Een groot aantal vrije-tekstvelden is vervangen door vervolgkeuzelijsten, om de opgave van gegevens te vereenvoudigen en de kans op fouten te verkleinen.

## <span id="page-12-0"></span>Verplaatste menu-items

Namen, volgorde en locatie van menu-opties zijn in Web Services versie 7.0 veranderd. Gebruik deze overzichten als u bekend bent met de manier waarop menu's in Web Services versie 6.0 zijn toegewezen.

Overzicht 1: lijst met menu's en opties van Web Services versie 6.0 die zijn gewijzigd in Web Services versie 7.0 en waar deze nu te vinden zijn.

Overzicht 2: lijst met nieuwe menu's die zijn toegevoegd aan Web Services versie 7.0.

| Menu-opties en tabbladen van versie 6.0                       | Menu-opties en tabbladen van versie 7.0                 |
|---------------------------------------------------------------|---------------------------------------------------------|
| Informatiecentrum                                             | Home                                                    |
| Klanten                                                       | <b>Menu Accounts</b>                                    |
| Klanten > Instellingen (tabbladen)                            | Accounts > Accountinstellingen (behalve bij opmerking)  |
| <b>Tabblad Account</b>                                        | Accounts > Accountinstellingen > Algemene<br>informatie |
| Tabblad Sjablonen                                             | Accounts > Winkel-inrichting > Sjablonen                |
| Tabblad Catalogusbank                                         | Accounts > Winkel-inrichting > Catalogi                 |
| Tabblad Beeldbank                                             | Accounts > Winkel-inrichting > Beeldbank                |
| <b>Beheer</b>                                                 |                                                         |
| Beheer > Jobs opvolgen                                        | Taken > Jobs opvolgen                                   |
| Beheer > Jobtypebank                                          | Afdrukinstellingen > Workflow                           |
| Optie Enkele jobs                                             | Afdrukinstellingen > Workflow > Jobtypebank             |
| Optie Boek samenvoegen                                        | Afdrukinstellingen > Workflow > Boek samenvoegen        |
| Optie Groepen jobtypen                                        | Afdrukinstellingen > Workflow > Groepen jobtypen        |
| <b>Beheer &gt; Inventaris</b>                                 | Winkelactiva > Inventaris                               |
| <b>Beheer &gt; Branding &gt; Klantspecifieke</b><br>weergaves | Winkelactiva > Klantspecifieke weergaves                |
| Beheer > Branding > Aanpassingen                              | Systeeminstellingen > Basis > Aanpassen homepage        |

Tabel 1. Menu-opties van Web Services 6.0 die in Web Services 7.0 zijn gewijzigd

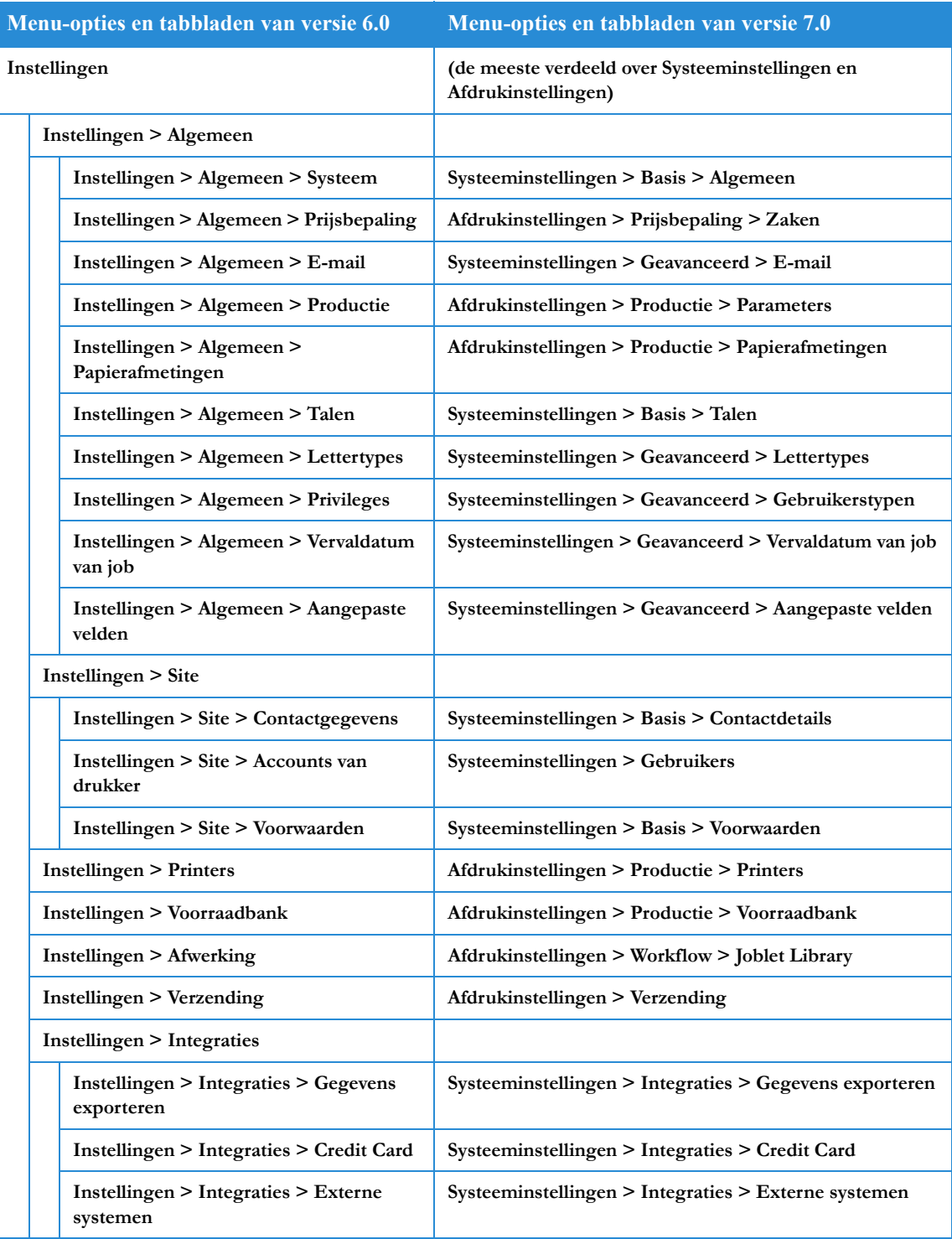

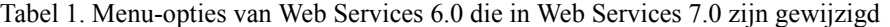

#### Tabel 2. Nieuwe menu-opties

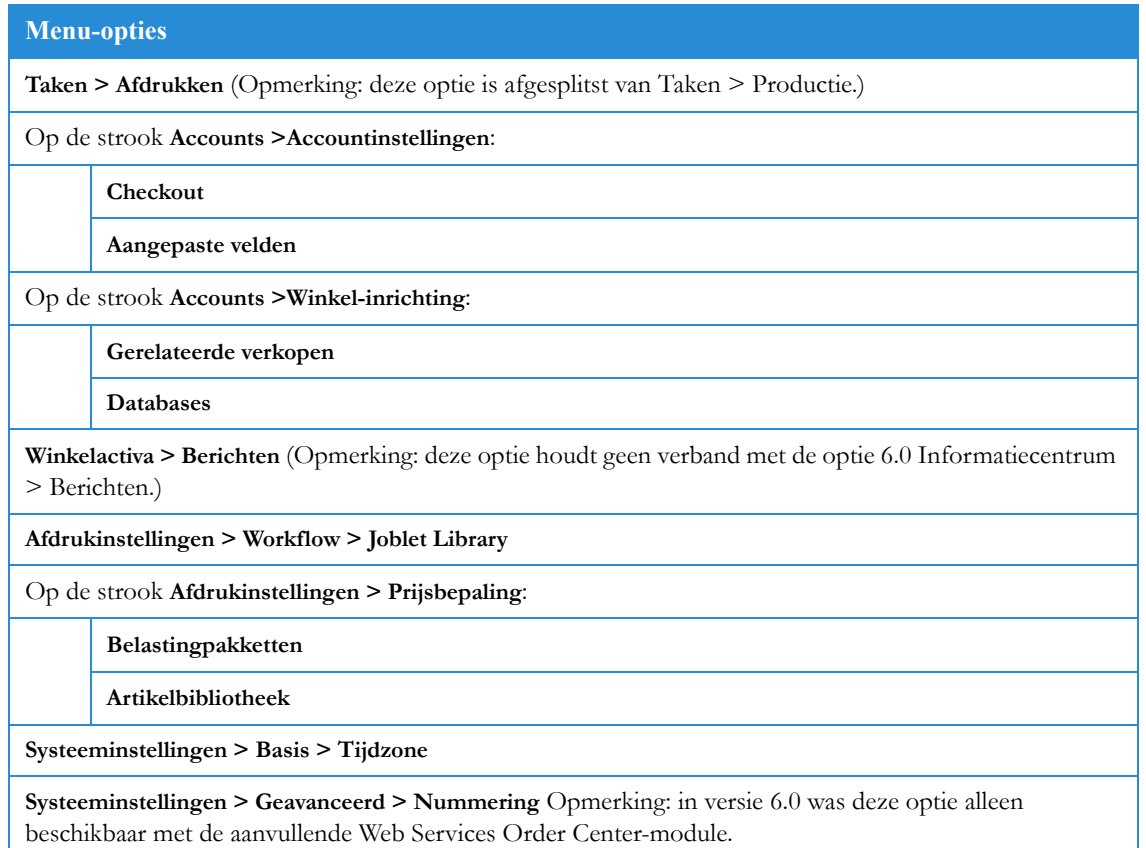

## <span id="page-14-0"></span>Workflow (jobtypen) en joblets

De functionaliteit van het jobtype is uitgebreid en kan nu als workflow gedefinieerd worden.

- U kunt nu de prijzen en de opdrachtvolgorde (inclusief afdrukvoorbeeld en weergave van samenvattingen) definiëren voor ieder jobtype, en zo kunt u van ieder jobtype een volledige workflow maken.
- Jobtype-intenties worden door middel van joblets gedefinieerd. Met joblets worden de jobparameters (bijvoorbeeld kleur, laminatie, vouwen) gedefinieerd. Deze zijn flexibeler in het gebruik en zorgen ervoor dat gedefinieerde eigenschappen vaker kunnen worden hergebruikt. Bij de toepassing worden vooraf gedefinieerde joblets geleverd. U kunt ook nieuwe joblets maken en definiëren (Afdrukinstellingen > Workflow > Joblet Bank) en deze naar uw specifieke behoeften aanpassen.
- Dankzij de wizard voor het definiëren van jobtypen zijn deze gemakkelijker te definiëren.

Toegang: Afdrukinstellingen > Workflow > Joblet Library.

## <span id="page-15-0"></span>Sjablonen

De sjablonenfunctionaliteit is uitgebreid.

- U kunt sjablonen definiëren met de wizard Nieuw sjabloon aanmaken.
- Net zoals bij de jobtypen, wordt er voor de sjablonen nu ook gebruikgemaakt van joblets om de intentie te definiëren. Aangezien de definitie van een sjabloon op het geselecteerde jobtype is gebaseerd, hebben veel schermen van de wizards Nieuw sjabloon aanmaken en Jobtype aanmaken veel van elkaar weg. De meeste eigenschappen die u al voor het jobtype hebt gedefinieerd, worden door de sjabloon overgenomen.
- Het sjabloontype bevindt zich nu op een centrale plek in een enkel vervolgkeuzeveld.
- Het sjabloontype Archief (vooraf gedefinieerde databases) is gescheiden van het sjabloontype VDP. Wanneer u het sjabloontype Archief selecteert, kunt u de knop Archief beheren gebruiken om de archiefdatabase voor de sjabloon te definiëren.
- Wanneer u de sjabloon maakt of definieert, kunt u via Activabeheer de database rechtstreeks aansluiten op de sjabloon.
- Het selectievakje Inventaris (dat wordt gebruikt voor het definiëren van inventarissjablonen) is verplaatst van het scherm Sjabloonbank naar het tabblad Variabele informatie van de wizard voor sjablonen.
- In het visuele overzicht van alle afbeeldingen kan de drukwerkinkoper met de schuifregelaar de gewenste afbeeldingen selecteren.
- Velden in gepersonaliseerde sjablonen kunnen zo worden ingesteld dat ze kunnen worden verplaatst terwijl gebruikers tijdens de bestelprocedure een afdrukvoorbeeld van de job bekijken.

Toegang: Accounts > Winkel-inrichting > Sjablonen

#### **Opmerking**

Standaardlocatie bij het maken van sjablonen: wanneer u in het venster Sjabloonbank op Nieuw sjabloon aanmaken klikt, wordt de sjabloon in de huidige map gemaakt (waar de cursor zich op dit moment bevindt). Dit is ook van belang wanneer u vanuit een externe opslagplaats op Synchroniseren klikt. (In voorgaande versies moest u wanneer u klaar was met het maken van de sjabloon, aangeven waar de sjabloon moest worden opgeslagen.)

### <span id="page-15-1"></span>Superstore-catalogus

In de Superstore-catalogus worden producten (jobtypen en sjablonen) aantrekkelijk en gebruikersvriendelijk weergegeven. De Superstore-catalogus is een alternatieve bestelomgeving voor de HTML-catalogus en de sjabloonbank, en werkt als een supermarkt. De catalogus bevat categorieën en subcategorieën, die met de afdelingen en schappen van een supermarkt kunnen worden vergeleken. Deze categorieën en subcategorieën zijn gevuld met drukwerkproducten, net als de schappen van de supermarkt gevuld zijn met producten die door de consument kunnen worden aangeschaft.

U kunt aan iedere klantaccount een andere Superstore-catalogus toewijzen en specifieke cataloguspagina's of een andere catalogus aan elke gebruiker en gebruikersgroep van de account, toegespitst op de bestaande behoeften. Web Services bevat een set vooraf gedefinieerde Superstore-lay-outs, ieder met een aantal onderdelen in verschillende ontwerpen. U kunt een kopie van een lay-out maken en de kopie naar behoefte wijzigen.

Toegang: Accounts > Winkel-inrichting > Catalogi

## <span id="page-16-0"></span>Checkout aanpassen

Hiermee kunt u de checkoutflow van de drukwerkinkoper aanpassen aan de hand van de workflow, het ervaringsniveau van de gebruiker en de geleverde services. U kunt de volgende zaken aanpassen:

- **Verzenddetails**
- **Opdrachtdetails**
- Bevestigingspagina

U kunt bepaalde opties uitschakelen ter ondersteuning van de zakelijke behoeften van de drukwerkinkoper.

Toegang: Accounts > Winkel-inrichting > Checkout

## <span id="page-16-1"></span>Productiewachtrij

De productiewachtrij bevindt zich niet meer in hetzelfde venster als de afdrukwachtrij. Aan de productiewachtrij is de volgende nieuwe functionaliteit toegevoegd:

- Meerdere jobs tegelijk selecteren om goed te keuren
- Sorteerfuncties
- **Zoekfuncties**
- Mogelijkheid om jobs handmatig (omhoog/omlaag/naar de eerste regel en naar de laatste regel) te verplaatsen in de wachtrij
- Mogelijkheid om jobeigenschappen vanuit de productiewachtrij te bewerken: jobspecificatie, prijsbepaling, jobdetails en variabele informatie voor niet-statische sjabloonjobs.

Toegang: Taken > Productie

### <span id="page-16-2"></span>Afdrukwachtrij

De afdrukwachtrij bevindt zich niet meer in hetzelfde venster als de productiewachtrij. Aan de afdrukwachtrij is de volgende nieuwe functionaliteit toegevoegd:

- **Sorteerfuncties**
- Zoekfuncties

Toegang: Taken > Afdrukken

## <span id="page-17-0"></span>Prijsmodellen

#### **Opmerking**

In dit gedeelte vindt u correcties op de inhoud van de huidige versie van de *Xerox FreeFlow*® *Web Services Handleiding voor drukkers* en de verbeteringen van het prijsmechanisme worden ook in deze release toegelicht.

Er zijn een aantal wijzigingen in het prijsmechanisme doorgevoerd:

- Het prijsmechanisme bevat 4 hiërarchische niveaus. Het begint met de meest gedetailleerde prijs en als dat niveau niet wordt gevonden, gaat het door naar het volgende niveau. De vier niveaus (op volgorde) zijn:
	- 1. Handmatige prijs voor een vooraf bestelde job. Een vooraf bestelde job is een job waarvan de sjabloon- of jobtypeprijs als Handmatig is gedefinieerd. Wanneer de drukwerkinkoper om een offerte vraagt, verschijnt er een foutbericht waarin wordt gemeld dat de prijs niet berekend kan worden. Vervolgens belt de drukwerkinkoper met de drukker en vraagt om een handmatig samengestelde prijs.
	- 2. Prijsbepaling per sjabloon.
	- 3. Accountprijsbepaling (Excel).
	- 4. Prijsbepaling per jobtype.
- Belastingenbeheer op meerdere niveaus.
- Mogelijkheid om meerdere planningsopties te definiëren voor jobtypen en -sjablonen. U kunt verschillende printers selecteren en imposities aan de hand daarvan bewerken, afhankelijk van het aantal drukjobs.
	- De bestaande prijsbepalingsmogelijkheden met gebruik van Excel zijn in deze release gewijzigd (bij de toepassing wordt een voorbeeld van het nieuwe Excel-prijsmodel geleverd waar deze wijzigingen in te zien zijn):
	- Met het Excel-prijsmodel kunnen de waarden voor de volgende parameters worden gedefinieerd: kosten, prijs, korting, afmetingen van het drukvel van de printer.
	- Voor andere parameters die van invloed kunnen zijn op de prijs van de job, worden de systeeminstellingen in plaats van Excel gebruikt (bijvoorbeeld Belasting en Spoed).
	- Excel ondersteunt generieke joblets die via de tabbladen Info en Berekening worden toegevoegd. Deze kunt u herkennen aan de joblet-generieke indeling van de jobletnaam.

## <span id="page-17-1"></span>Opdrachten nummeren

U kunt voorvoegsels en startnummers voor opdrachten definiëren. De voorvoegsels en nummers verschijnen op de documenten die tijdens de verschillende fasen van de opdrachtverwerking naar de drukwerkinkopers worden verzonden. (Voorafgaande aan deze versie was deze functie alleen beschikbaar via de Web Services Order Center Module. Vanaf deze versie is de functie beschikbaar in Web Services.)

## <span id="page-18-0"></span>Ervaring van de klant

In deze versie zijn er verschillende nieuwe en verbeterde functies voor de drukwerkinkoper:

- Het jobbestelproces verloopt soepeler en gestructureerder en is gemakkelijker voor de drukwerkinkoper.
- De drukwerkinkoper kan tijdens het bestelproces een overzicht en een voorbeeld van de job bekijken.
- Dankzij een nieuw catalogustype, de Superstore-catalogus, beschikt de drukwerkinkoper over nieuwe mogelijkheden:
	- Een geavanceerd scherm dat aantrekkelijk en gemakkelijk in het gebruik is.
	- Een vasthoudwachtrij waar drukwerkinkopers de items kunnen selecteren die ze mogelijk een andere keer willen bestellen. (De drukker kan de vasthoudwachtrij uitschakelen via het tabblad Artikelengebied (Accounts > Winkel-inrichting > Catalogi.)
	- De mogelijkheid om zicht te houden op de winkelwagen tijdens het bestellen van jobs.

## <span id="page-18-1"></span>Extra uitbreidingen

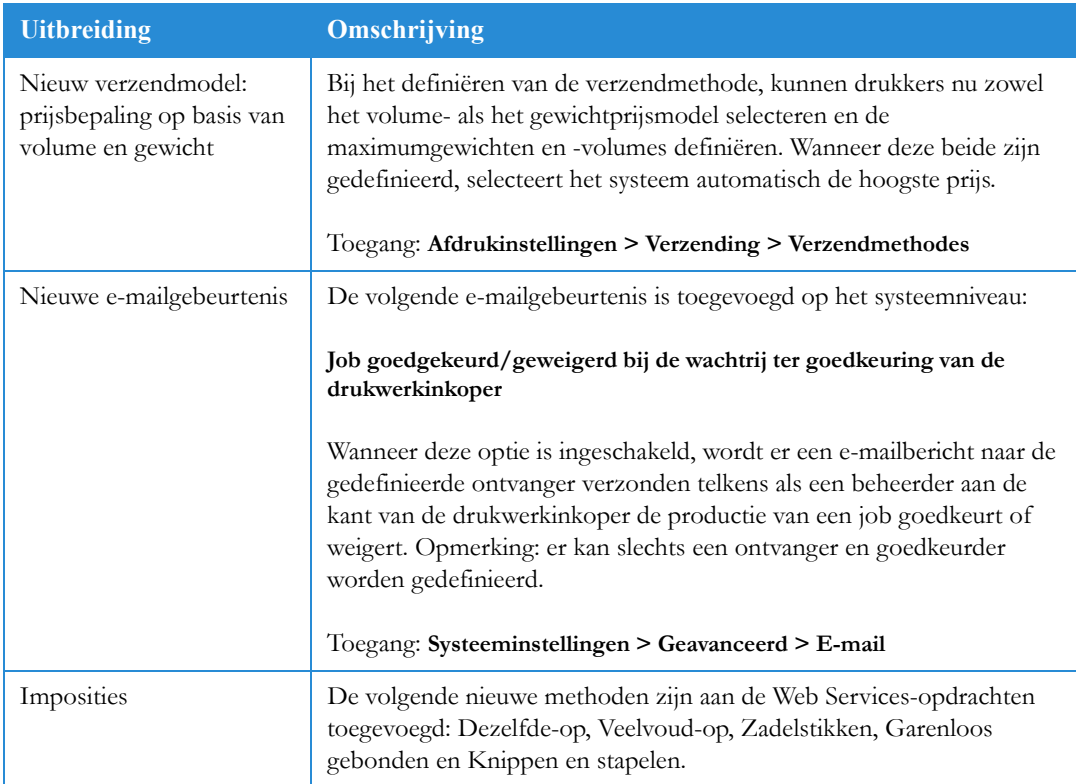

#### Tabel 3. Extra uitbreidingen

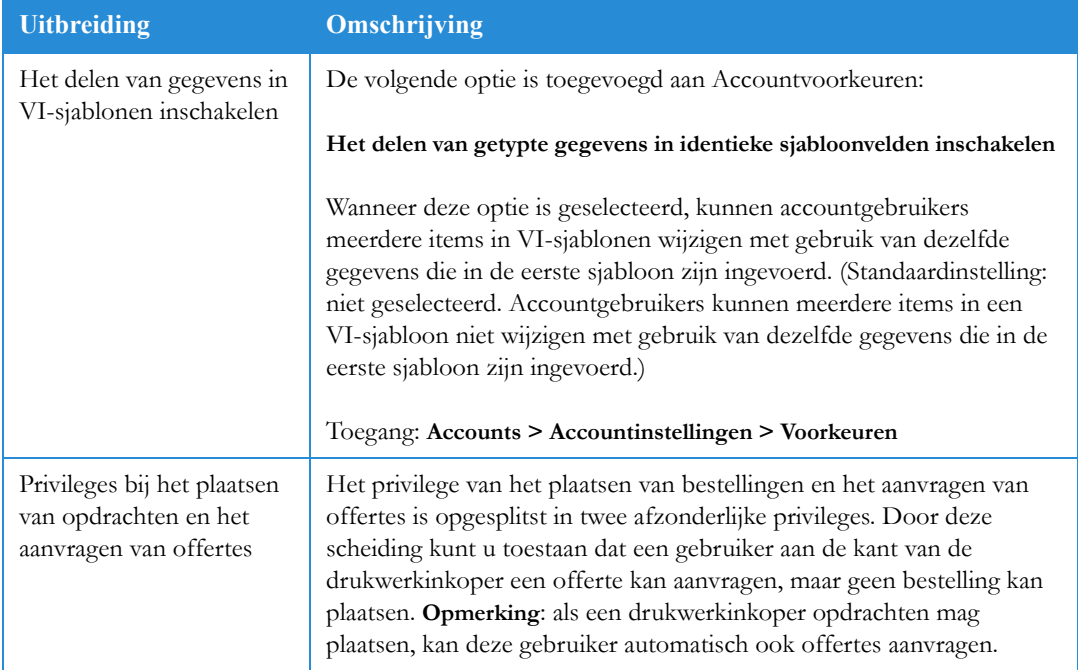

### Tabel 3. Extra uitbreidingen

# <span id="page-20-0"></span>Bekende problemen en beperkingen

In dit hoofdstuk van het Web Services-releasedocument voor de klant worden bekende problemen en beperkingen van deze versie van de software beschreven.

#### **Opmerking**

Hierna volgt een lijst met bekende problemen en beperkingen ten tijde van de publicatie van dit document. Als gevolg van de verschillen tussen de publicatiedatum van dit document en de beschikbaarheid van de uiteindelijke softwarerelease, zijn er mogelijk wijzigingen in de software die niet in de onderstaande lijst worden weergegeven. Neem contact op met uw plaatselijke Xerox-vertegenwoordiger voor een lijst met de recentste problemen en beperkingen van de laatste softwarerelease.

## <span id="page-20-1"></span>Problemen en beperkingen

Raadpleeg het volgende overzicht om te zien welke problemen en beperkingen zich in deze versie van de software nog voordoen:

#### Tabel 1. Bekende problemen en beperkingen

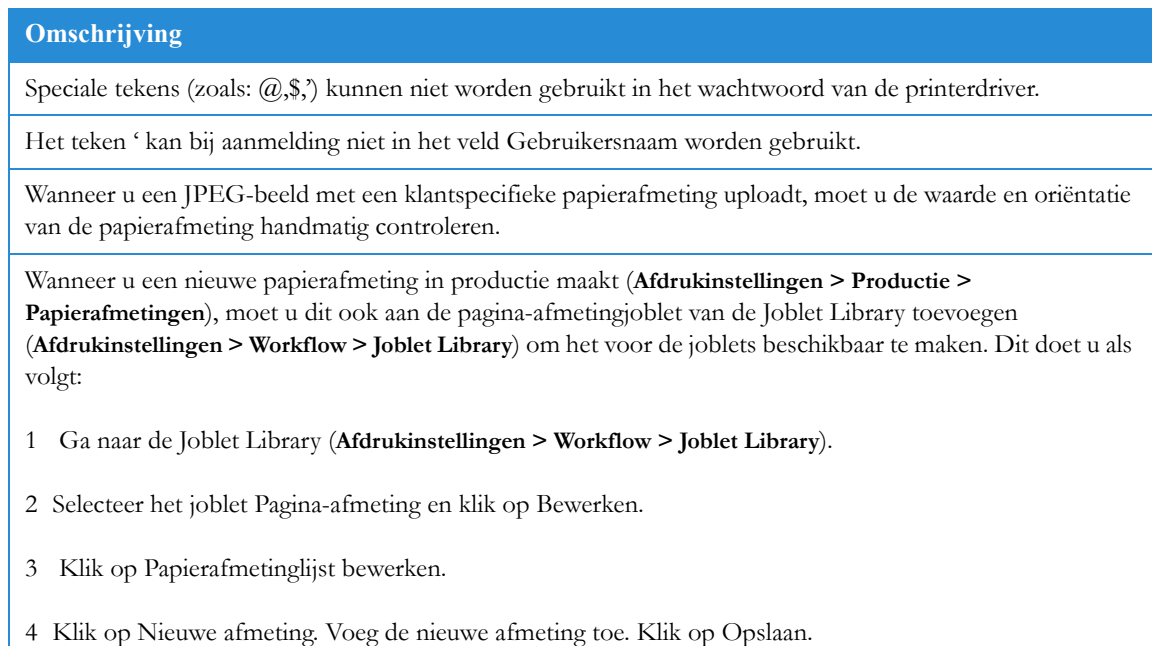

#### **Omschrijving**

Een papiersoort die aan een jobtype of joblet is gekoppeld, kan niet uit de voorraadbank worden verwijderd.

U kunt Web Services versie 7.0 niet starten als u het wachtwoord van de server wijzigt nadat u de toepassing hebt geïnstalleerd.

#### **Tijdelijke oplossing:** Uitvoeren:

*station*:\NewsWay\installs\DCOMPermissionsConfigurationManager\DCOMPermissionsConfigurationMa nager.exe. (opmerking: het standaardstation is D:)

U krijgt alleen toegang tot PDF wijzigen wanneer u een sjabloon maakt met gebruik van de optie Selectieve upload.

Selectieve upload wordt momenteel niet ondersteund aan de kant van de drukwerkinkoper die FireFox3 gebruikt.

De printerdriver is niet compatibel met Mac OS 10.5 (de printerdriver is wel compatibel met Mac OS 10.4).

Bij het uploaden van Office-bestanden (bijvoorbeeld Word, Excel en PowerPoint) wordt de resolutie van de beelden ingesteld op 220 dpi. Als een hogere resolutie vereist is, moet de gebruiker het bestand converteren naar PDF en het PDF-bestand uploaden.

VDP-sjablonen, archiefsjablonen, Boek samenvoegen-jobs en jobs die zijn besteld via de uploadprocedure en waarbij zich een conflictsituatie voordoet, kunnen niet automatisch worden goedgekeurd.

Het bestellen van een geüpload bestand met instellingen die conflicteren met de jobtype-instellingen wordt niet ondersteund. De job kan in dit geval niet worden besteld.

Het uploaden van bestanden wordt ondersteund voor bestanden tot maximaal 400 MB.

Paginauitzonderingen in Boek samenvoegen worden alleen ondersteund als u de printerinstelling **Niet imposeren** gebruikt.

De kleurenbalk wordt in deze versie niet ondersteund.

Bij de verzendmethode UPS-online ontbreekt het veld voor de toegangssleutel.

U kunt zich niet meerdere keren tegelijk aanmelden bij dezelfde server tijdens één Internet Explorer-sessie.

De knop en het dialoogvenster Workflowinstellingen zijn verwijderd. De opties Goedkeuringsbeleid en Speciaal goed te keuren velden zijn niet beschikbaar in deze versie.

Alle andere workflowinstellingen zijn beschikbaar via het tabblad Opdrachtvolgorde van de wizard waarmee sjablonen kunnen worden gedefinieerd. Zo gaat u naar de velden van de workflowinstellingen:

1 Bewerk de sjabloon (**Accounts > Winkel-inrichting > Sjablonen**; knop **Eigenschappen bewerken**).

- 2 Selecteer het tabblad Opdrachtvolgorde.
- 3 Selecteer het van toepassing zijnde artikel en klik op de knop Bewerken. (Om het afdrukvoorbeeld van het artikel te kunnen bekijken, selecteert u de desbetreffende optie; voor de referentiecode, de kostenpost en de naam van de job, selecteert u de optie Jobdetails.)

Er wordt een dialoogvenster geopend, zodat u de workflowinstellingen voor het desbetreffende artikel kunt definiëren.

#### **Omschrijving**

Het kan gebeuren dat het PDF-afdrukvoorbeeld en de productiebestanden niet worden gegenereerd als het Arial-lettertype niet op de Web Services-server is geïnstalleerd. Zorg dat het Arial-lettertype op de Web Services-server in de map Windows\Fonts is geïnstalleerd.

Wanneer de vuloptie voor een printerimpositie is ingesteld op Exact:

- Als er meer dan een exemplaar van de job moet worden afgedrukt (dat wil zeggen dat de opgemaakte PDF meer dan een keer moet worden afgedrukt), werkt de vuloptie alsof deze op Volledig is ingesteld.
- Als de hele opdracht in een keer kan worden afgedrukt (dus als de opgemaakte PDF slechts een keer hoeft te worden afgedrukt), is het aantal kopieën hetzelfde als het aantal aangevraagde exemplaren.

(De vuloptie in het dialoogvenster Impositie kunt u openen door op de knop Impositie te klikken bij **Afdrukinstellingen > Printers op het tabblad Impositie**.)

Wanneer u een standaardpaginaformaat in de lijst Pagina-afmeting selecteert, wordt standaard het voorgaande paginaformaat geselecteerd, niet het door u opgevraagde paginaformaat.

De drukwerkinkoper kan de voorvoegsels die de drukker in de Geavanceerde opties van de iForm Editor heeft gedefinieerd, niet weergeven.

Als een VI-sjabloon uit twee pagina's bestaat en Velden sorteren wordt gebruikt om de velden over twee tabbladen te verdelen, kan het afdrukvoorbeeld niet worden weergegeven.

Als gevolg van een wijziging in de Internet Explorer-functionaliteit, moet u telkens als u een bestand via FTP in Internet Explorer uploadt, de configuratie van de pagina definiëren. (Dit is een beperking van Internet Explorer.)

Wanneer u een nieuwe database uploadt, wordt de koppeling Sjabloon niet bijgewerkt.

Wanneer een drukker vraagt om een joblet uit te schakelen:

- Als de joblet niet in gebruik is, wordt deze uitgeschakeld.
- Als de joblet door een jobtype of sjabloon wordt gebruikt, verschijnt er nu een bericht waarin wordt gemeld waarom de joblet niet kan worden uitgeschakeld.

Tooltips kunnen in oosterse talen (bijvoorbeeld in het Japans) worden weergegeven als de desbetreffende taal op de client is geïnstalleerd.

Gebruikerstoegang tot sjablonen wordt niet ondersteund.

Problemen met gebruikersprivileges:

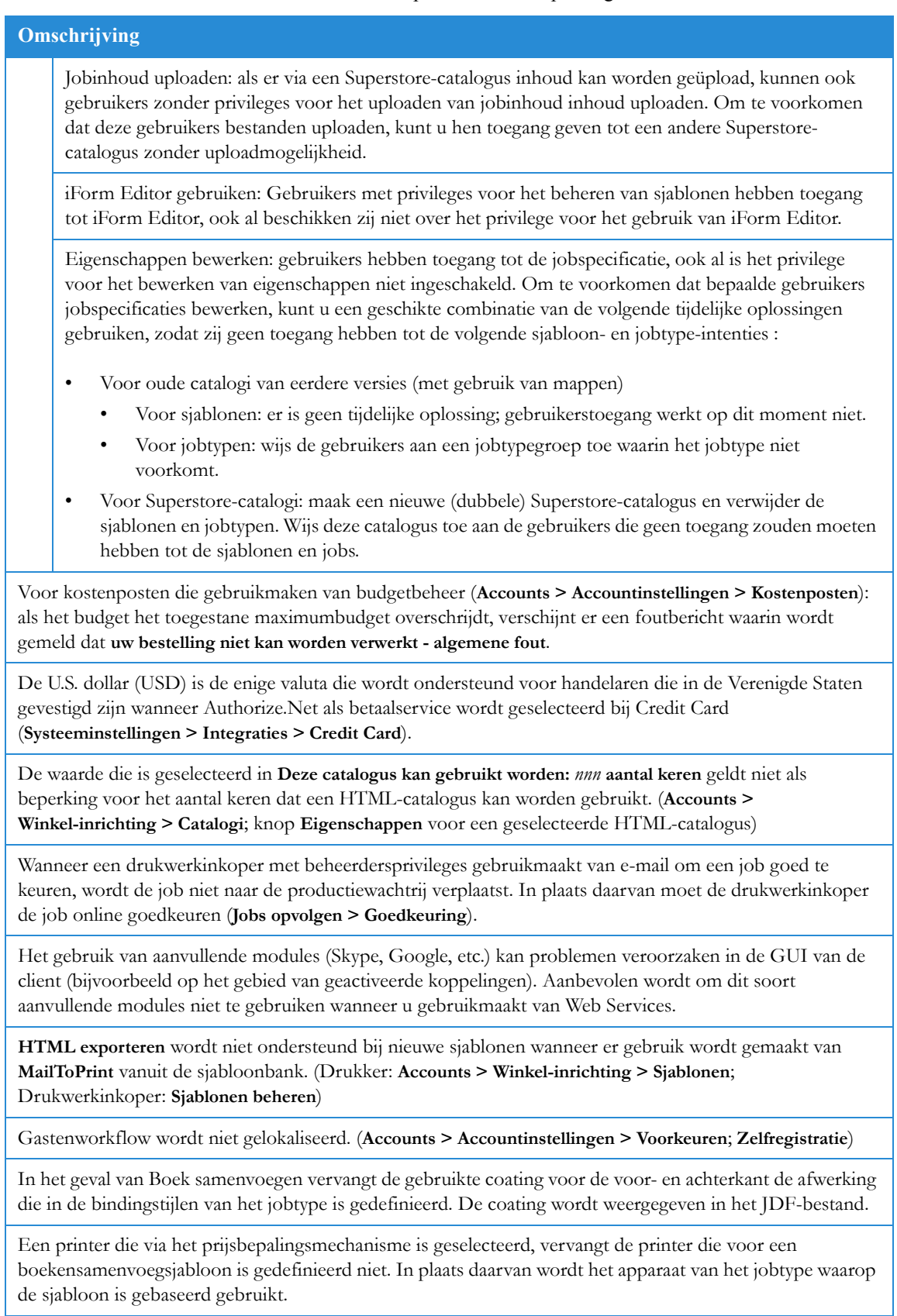

#### **Omschrijving**

Spaties en speciale tekens worden niet ondersteund in velden die in de toepassingen kunnen worden bewerkt (bijvoorbeeld invoervelden van bestelde sjablonen).

Als u een externe systeemintegratie wilt uitvoeren met Adobe CS2, moet Adobe CS2 op een andere computer dan Web Services zijn geïnstalleerd. Raadpleeg voor meer informatie de *Adobe CS2 and Adobe CS3 Configuration Guide* (Configuratiehandleiding voor Adobe CS2 en Adobe CS3).

Toegang: **Systeeminstellingen > Integraties > Externe systemen**

De externe systeemintegratie voor zowel Adobe CS2 als Adobe CS3 wordt uitgevoerd via de optie **Adobe Creative Suite**. Deze optie vervangt de optie **Adobe CS3** die alleen voor CS3-integratie werd gebruikt.

Toegang: **Systeeminstellingen > Integraties > Externe systemen**

Om de integratie met Adobe CS3 te kunnen gebruiken, moet u de enige gebruiker zijn die is aangemeld bij de CS3-server. U moet bij de CS3-server zijn aangemeld met ID=0.

Het bijhouden van de inventaris moet via de normale jobopvolgfunctie worden uitgevoerd; de inventariszoekfunctie geeft geen jobs weer.

Wanneer een drukwerkinkoper een bestand uploadt dat niet geheel klopt wat betreft paginaformaat, aantal pagina's, kleuren of lettertypes, kunnen er twee prijzen worden geretourneerd. Eén prijsoptie is een geschatte prijs: wijzigingen die worden aangebracht om onjuiste gegevens te corrigeren kunnen immers van invloed zijn op de prijs. De andere prijsoptie is N.v.t (niet van toepassing), en dit betekent dat Web Services niet in staat was de prijs te berekenen.

Het probleem oplossen:

1 Meld u aan als drukker en selecteer **Taken > Jobs opvolgen > Gereed voor bestelling**.

2 Zoek de job en klik op Prijsbepaling voor job.

De planner geeft aan om welke fout het gaat (het paginaformaat is bijvoorbeeld op geen enkele van de printers die voor deze job zijn geselecteerd aanwezig; het is te groot en daarom kan de job niet op de bestaande printers worden opgemaakt).

De herberekening van een prijsbepaling per intentie is alleen van invloed op de prijs als deze gedefinieerd was voor **eenheden: Drukvellen** (en vervolgens werd gewijzigd wegens een ander runformaat of om een andere reden); anders wordt dezelfde prijsbepaling per intentie gehanteerd aan de hand van de vooraf gedefinieerde **eenheid: Exemplaren**.

Wijzigingen in de afdrukstand (landschap naar portret en viceversa) voor doc/docx-jobs worden niet ondersteund.

Een zoekopdracht in een sjabloon door middel van een catalogussleutelwoord retourneert geen lijst met hits als er meer dan een sleutelwoord in de eigenschappen van de sjabloon te vinden is. (**Accounts > Winkel-inrichting > Catalogi**; knop **Zoekopdracht toevoegen**; **Zoeken naar producten op: sleutelwoord**.)

De opties **Variabele data gebruiken** en **Archief met variabele data gebruiken** zijn verwijderd uit de lijst met gebruikerstype-opties (**Systeeminstellingen > Geavanceerd >Gebruikerstypen**). Deze functionaliteit is nu beschikbaar op sjabloonniveau.

#### **Omschrijving**

De Voorwaarden worden nu op twee locaties weergegeven: in de vensters Opdracht plaatsen en Winkelwagen.

U kunt de Voorwaarden als volgt uit een van deze twee locaties verwijderen:

- Voorwaarden verwijderen uit het venster Opdracht plaatsen: ga naar **Accounts > Accountinstellingen > Checkout**, en schakel het selectievakje **Voorwaarden** uit.
- Voorwaarden verwijderen uit het venster Winkelwagen: ga via **Accounts > Accountinstellingen > Voorkeuren** naar het gedeelte Hulpprogramma's en schakel het selectievakje **Forceer de bevestiging van de algemene voorwaarden voordat u bestelt** uit.

Het kan zijn dat u in Internet Explorer 6 het dialoogvenster **Producten toevoegen aan hoofdcatalogus** niet kunt sluiten. Dit kan gebeuren wanneer de accountnaam zo lang is dat de knop Sluiten van het dialoogvenster niet te zien is.

#### Toegang: **Accounts > Winkel-inrichting > Catalogi**

De spoedopdrachtinstellingen werken als volgt:

- Met de tijdinstelling in de rij Spoeddruktijd wordt de tijd aangegeven tot wanneer de levering van de job niet zeker is.
- In het veld % meerkosten in de rij Spoeddruktijd worden de meerkosten gedefinieerd voor jobs die gegarandeerd in de tijd tussen de spoeddruktijd en de express druktijd worden geleverd.
- In het veld % meerkosten in de rij Spoeddruktijd worden de meerkosten gedefinieerd voor jobs die gegarandeerd in de tijd tussen de express druktijd en de normale druktijd worden geleverd.

In het geval van digitale printers worden alleen de volgende impositie-instellingen ondersteund:

- Simplex (alleen voor Dezelfde-boven)
- Garenloos ingebonden (Kop/Staart) voor Dezelfde-boven OF Veelvoud-boven + Zadelstikken, Veelvoud-boven + Garenloos ingebonden
- Schoon en weer druk (Kop/Kop) voor Dezelfde-boven OF Veelvoud-boven + Zadelstikken, Veelvoud-boven + Garenloos ingebonden

In het geval van offset worden alleen de volgende impositie-instellingen ondersteund:

• Stolpen en Keren

Wanneer er een nieuwe printer wordt toegevoegd, verschijnt er een waarschuwingspictogram bij de naam van het apparaat in het venster met de lijst met apparaten. Klik op Verversen om het pictogram te verwijderen.

Wanneer u de aantallen instelt (tabblad **Aantal** in het scherm **Instellingen**) in de wizard voor het definiëren van het jobtype of de sjabloon, wordt alleen de optie **Keuzemenu** ondersteund; de optie **Tekstvak** wordt niet ondersteund.

Voor Site aanpassen-gebruikers: u kunt geen MHT-bestand (voor Site aanpassen-weergaven) van een HTML-bestand maken, als het pad naar de map van het HTML-bestand spaties of speciale tekens bevat. Zorg er daarom voor dat er er zich geen spaties of speciale tekens in het pad naar de map bevinden.

Voor Site aanpassen-gebruikers: wanneer u Site aanpassen-weergaven maakt, moeten alle beelden in het MHT-bestand zijn ingesloten.

#### **Omschrijving**

Momenteel kunnen alleen CSV-bestanden en TXT-bestanden gescheiden door puntkomma als Activa worden geüpload.

- Toegang aan de kant van de drukker: **Accounts > Winkel-inrichting > Databases**.
- Toegang aan de kant van de drukwerkinkoper: **Sjablonen beheren > Activa** (vereist beheerdersprivileges).

E-mailberichten (bijvoorbeeld bij Goedkeuring, MailToPrint) werken uitsluitend als er slechts een e-mailadres voor die berichtgeving is gedefinieerd.

Wanneer er een wijziging wordt doorgevoerd in de componenten van een job van het type Boek samenvoegen waaraan een sjabloon is toegewezen, moet de sjabloon als volgt worden gewijzigd: selecteer de sjabloon en klik op **Eigenschappen bewerken**. Klik in het dialoogvenster **Eigenschappen bewerken** op **Boek samenvoegencreator**. Selecteer voor iedere component links in het dialoogvenster **Definieer componenten** de component en klik op **Toepassen** (rechts in het dialoogvenster). Als de sjabloon niet op deze manier wordt gewijzigd, kan dit als gevolg hebben dat er zich een fout voordoet tijdens het afdrukken wanneer deze sjabloon wordt besteld.

Als er een prijsbepaling per intentie is gedefinieerd voor laminatie (bijvoorbeeld, Laminatie: Dubbelzijdig, Laminatie: Glans), worden de prijzen van de intentiesubtypen voor de job berekend, ook al geeft de drukwerkinkoper aan dat laminatie niet nodig is.

Wanneer de werkdag (begin- en eindtijden) is ingesteld op 24/7 (**Systeeminstellingen > Algemeen > Kalenderopties**), kunt u de valuta niet wijzigen (**Afdrukinstellingen > Prijsbepaling > Zaken**).

De functie Job herdrukken is niet meer beschikbaar aan de kant van de drukker. De opdracht om een job te herdrukken, moet nu vanaf de kant van de drukwerkinkoper worden gegeven. De knop **Job herdrukken** is verwijderd uit het venster **Jobs opvolgen > Zoek**.

Het hulpprogramma voor snijden en bleeds werkt niet.

Wanneer u papier importeert en u geen waarde invoert bij **Aantal mediaset**, stelt het systeem **Aantal mediaset** in op een willekeurig aantal. U kunt deze waarde niet wijzigen (al kunt u wel opgeven dat deze waarde **niet ingesteld** is).

Er kan geen JPEG-afdrukvoorbeeld voor een XMPIE-sjabloon worden gegenereerd. **Tijdelijke oplossing:** als u een afdrukvoorbeeld wilt kunnen bekijken, moet u de eigenschappen van de sjabloon bewerken, het tabblad **Opdrachtvolgorde** selecteren, de optie Afdrukvoorbeeld bewerken en deze instellen op **PDFafdrukvoorbeeld**.

Als de XMPIE-server en de Web Services-server zich niet in dezelfde werkgroep of hetzelfde domein bevinden, moeten de XMPIE -server en de Web Services-server een beheerder hebben met dezelfde gebruikersnaam en hetzelfde wachtwoord.

Een job die op een XMPIE-sjabloon is gebaseerd, kan de eerste keer dat deze in de productiewachtrij terechtkomt, twee keer worden weergegeven. Dit probleem moet zichzelf in principe binnen een paar seconden oplossen.

**Hoofdaccount** als **Account** selecteren in een Superstore-cataloguszoekopdracht werkt niet.

Toegang: **Accounts > Winkel-inrichting > Catalogi**; tabblad **Inhoud** van de Superstore-catalogus, knop **Zoekopdracht toevoegen**; veld **Account** in het dialoogvenster **Zoekopdrachtgegevens**.

Kan de database van een aan activa gekoppelde archiefsjabloon niet importeren.

Kan geen afbeelding in GIF-indeling uploaden voor een job.

#### **Omschrijving**

De drukwerkinkoper krijgt een foutmelding wanneer hij/zij op de knop Zoekvolgorde klikt bij het zoeken naar een job in Jobs opvolgen.

#### Toegang: **Taken > Jobs opvolgen**

Image Editor wordt niet ondersteund in Safari en Firefox.

JDF wordt niet ondersteund voor jobs waarbij boeken worden samengesteld uit afzonderlijke segmenten.

HTTPS-verbinding voor **afdrukken vanuit Docushare** wordt niet ondersteund.

# <span id="page-28-0"></span>Back-up en herstel 3 van de software

In dit hoofdstuk van het Web Services-releasedocument voor de klant vindt u de procedures voor het maken van een back-up en het herstellen van Web Services-bestanden. Het maken van een back-up van de software valt onder de verantwoordelijkheid van de klant. **Het wordt ten zeerste aanbevolen dat klanten met regelmatige tussenpozen een back-up van de software maken**.

#### **Opmerking**

Voor de Web Services-toepassing is het vereist dat zowel de toepassingssoftware als alle klantgegevens op dezelfde schijfpartitie worden opgeslagen. Daarom wordt het gebruik van een extern en/of RAID-apparaat als externe opslagplaats niet ondersteund in Web Services. Klanten moeten zich ervan verzekeren dat alle belangrijke klantgegevens zich op dezelfde partitie als de Web Services-toepassing bevinden.

Klanten moeten het gebruik van externe opslagapparaten als onderdeel van een effectieve algemene back-upstrategie blijven onderzoeken.

#### **Back-uplicentie voor herstel na noodgeval**

Klanten hebben de mogelijkheid om een licentie voor een tweede Web Servicesproductiesysteem (back-uplicentie) te verkrijgen. Dit systeem kunnen ze gebruiken voor het herstellen van hun gegevens nadat er zich een noodgeval heeft voorgedaan en/of als stagingsysteem. Mogelijk kan het back-upsysteem niet gelijktijdig met het productiesysteem en/of als tweede productiesysteem worden gebruikt. Mocht het productiesysteem ophouden naar behoren te functioneren en mocht een volledig systeemherstel nodig zijn, raadpleeg dan [Een back-up van de Web Services-software herstellen op pagina 4](#page-31-0) in dit hoofdstuk voor belangrijke richtlijnen.

# <span id="page-29-0"></span>Back-up maken van de Web Servicessoftware

#### **Opmerking**

De Web Services-software moet worden afgesloten voordat er een back-up wordt gemaakt van welke mappen dan ook, en opnieuw worden opgestart wanneer de back-up voltooid is. Als dit niet gebeurt, zullen de back-ups onvolledig en/of zelfs onbruikbaar zijn. Het starten en stoppen van het systeem kan via een Windows-service worden uitgevoerd; het starten en stoppen van de Web Services-software kan via een batchbestand worden geprogrammeerd (bijvoorbeeld via net stop PressSense\$iWay) met gebruik van de Windows Serviceshulpprogramma's.

U kunt willekeurige back-upsoftware gebruiken voor het maken van back-ups van Web Servicesbestanden. Als er geen software beschikbaar is, kunt u als back-upprocedure de bestanden naar een veilige schijf kopiëren; Web Services raadt echter het gebruik van betrouwbare software ten zeerste aan.

- Windows Server beschikt over een ingebouwde back-upmodule die voor dit doel kan worden gebruikt. U krijgt toegang tot de module via het menu Programma's > Bureauaccessoires > Systeemwerkset > Back-up. Zie de online Help van Microsoft voor instructies voor het gebruik van de module.
- De back-upmodule werkt pas goed wanneer de verwisselbare opslag-service wordt uitgevoerd. Normaal gesproken wordt de verwisselbare opslag uitgevoerd, maar als deze service is uitgeschakeld, kunt u deze opnieuw inschakelen via het menu Programma's > Systeembeheer > Services.

Back-ups moeten regelmatig worden uitgevoerd. Als de drukker dagelijks grote hoeveelheden nieuwe jobs via Web Services ontvangt, verdient het aanbeveling om eenmaal per dag een back-up uit te voeren.

## <span id="page-29-1"></span>Back-up maken van de map NewEdition

Bij het maken van een back-up van deze map moeten de volgende richtlijnen in acht worden genomen:

- Wanneer er een back-up wordt gemaakt van deze map door bestanden te kopiëren (en niet door het gebruik van betrouwbare software), wordt aanbevolen om de nieuwe, gekopieerde mapnaam te wijzigen in NewEdition\_(huidige datum).
- In deze map bevinden zich alle jobgegevens en alle instellingen van de drukker. De belangrijke submap van de map is IPanel/Db.
- Als er geen volledige back-up wordt gemaakt van de map NewEdition, moet er dagelijks een onafhankelijk back-up worden gemaakt van de map IPanel/Db. Het maken van een back-up van de map IPanel/Db betekent echter niet dat er een back-up wordt gemaakt van de jobgegevens.
- U moet de Web Services-server stoppen voordat u begint met de back-up.

Verder moet u apart een back-up maken van de MS SQL-database met gebruik van het MS SQLback-uphulpprogramma of andere software waarmee back-ups van SQL-databases kunnen worden gemaakt. Er hoeft alleen een back-up van de Web Services-database in MS SQL te worden gemaakt . Ook wordt aanbevolen om deze back-up dagelijks uit te voeren.

Het is van belang dat er regelmatig een back-up wordt gemaakt van Web Services-gegevens. Veel van deze gegevens zijn opgeslagen in een database, in een MS SQL 2005 Express- of MS SQL Server 2005-database.

Er kunnen back-ups worden gemaakt van een MS SQL Web Services-database met het ingebouwde MS SQL-back-upprogramma of met andere betrouwbare software die geschikt is om back-ups van MS SQL-databases uit te voeren. De systeembeheerder van de organisatie kan een back-upplan ontwerpen dat het beste tegemoetkomt aan de behoeften van de organisatie; wel wordt aanbevolen om het willekeurig ontworpen back-upplan te laten voldoen aan de principes die in de volgende alinea uiteen worden gezet.

Xerox raadt aan om dagelijks om 15:00 een volledige back-up van de database uit te voeren. Ook wordt aanbevolen om eenmaal per week nog een volledige back-up uit te voeren, op een willekeurig tijdstip dat het systeem niet in gebruik is. De back-up kan op tape of in een bestand worden opgeslagen. Als u een bestand gebruikt, mag dit bestand niet op de Web Services-server zelf worden bewaard, om te voorkomen dat er onnodig veel schijfruimte wordt ingenomen. De bestanden moeten op een aparte, veilige schijf worden opgeslagen.

#### **Back-up maken van een Web Services-database op de MS SQL Server 2005**

In het volgende gedeelte wordt uitgelegd hoe u een dagelijkse, volledige back-up van de Web Services-database in MS SQL kunt inplannen:

- 1. Stop Web Services met gebruik van de Toolbox.
- 2. Open het beheer van Microsoft SQL-server via **Start > Programma's > Microsoft SQL Server 2005**.
- 3. Navigeer in de mappenstructuur van de console naar de Web Services-database. Deze bevindt zich in de hoofdmap van de consoledatabases (bijvoorbeeld EXHIBITION2\SLQSERVER2005).
- 4. Klik in de mappenstructuur met de rechtermuisknop op de naam van de Web Servicesdatabase. Het dialoogvenster Eigenschappen verschijnt.
- 5. Ga naar Taken en klik op **Back-up**. Het venster Back-up maken van database iWayDBSql wordt geopend.
- 6. Voer de naam van het bestand in om een back-up te maken van het bestand.
- 7. Stel bij Back-up de uiterste tijd in.
- 8. Selecteer bij Bestemming een back-upapparaat in en klik op **Toevoegen…** . Het venster Bestemming van back-up selecteren wordt geopend.
- 9. Klik op **…** en selecteer het pad van het back-upbestand.
- 10. Klik op **OK**. Het venster Back-up maken van database iWayDBSql wordt geopend.
- 11. Klik in de lijst Een pagina selecteren op **Opties**. Het venster Opties verschijnt.
- 12. Schakel het selectievakje **Back-up controleren zodra deze is voltooid** in en klik vervolgens op **OK**.

## <span id="page-31-0"></span>Een back-up van de Web Servicessoftware herstellen

#### **VOORZICHTIG:**

In de volgende procedures moet de Web Services-software worden verwijderd en opnieuw worden geïnstalleerd. Deze procedures **mogen niet** worden uitgevoerd zonder ondersteuning van een servicetechnicus van Xerox. Neem contact op met het Xerox Welcome Centre als uw systeem moet worden hersteld.

- 1. Om de map NewEdition op de Web Services-server te kunnen herstellen, moet de server weer worden uitgeschakeld voordat u de map terugplaatst. Selecteer: "**FFWS stoppen**" vanuit de FreeFlow Web Services Toolbox.
- 2. Selecteer de map NewEdition op de lokale schijf waar de Web Services-software is geïnstalleerd en wijzig de naam van de map NewEdition door de datum en het nummer van de softwareversie aan de naam van de map toe te voegen (bijvoorbeeld NewEdition\_huidige datum\_WS6\_SP1).
- 3. Ga naar Programma's toevoegen/verwijderen en maak de installatie van de volgende programma's ongedaan:
	- Web Services Update
	- Web Services (dit is de basislijn van de Web Services-software).
- 4. Installeer de basislijnversie van de Web Services-software.
- 5. Ga naar Systeembeheer > Services en stop de SQL-service van Web Services (IWDBSQL).
- 6. Kopieer de map NewEdition van de back-up die u eerder hebt uitgevoerd, en vervang de map NewEdition die eerder op de lokale schijf was geïnstalleerd.
- 7. Wijzig de naam van de map NewEdition in "NewEdition" (verwijder de toegevoegde naam en het toegevoegde softwareversienummer).
- 8. Installeer de Web Services Update. Zorg dat u de software-update installeert die bij de juiste versie van de NewEdition-map hoort (zo is bijvoorbeeld Service Pack 1 de juiste versie van bestandsnaam NewEdition\_huidige datum\_WS7\_SP1).
- 9. Selecteer: "**FFWS starten**" vanuit de FreeFlow Web Services Toolbox.
- 10. Voer de tool Database upgrade uit.

U werkt nu met de herstelde versie van de Web Services-software!